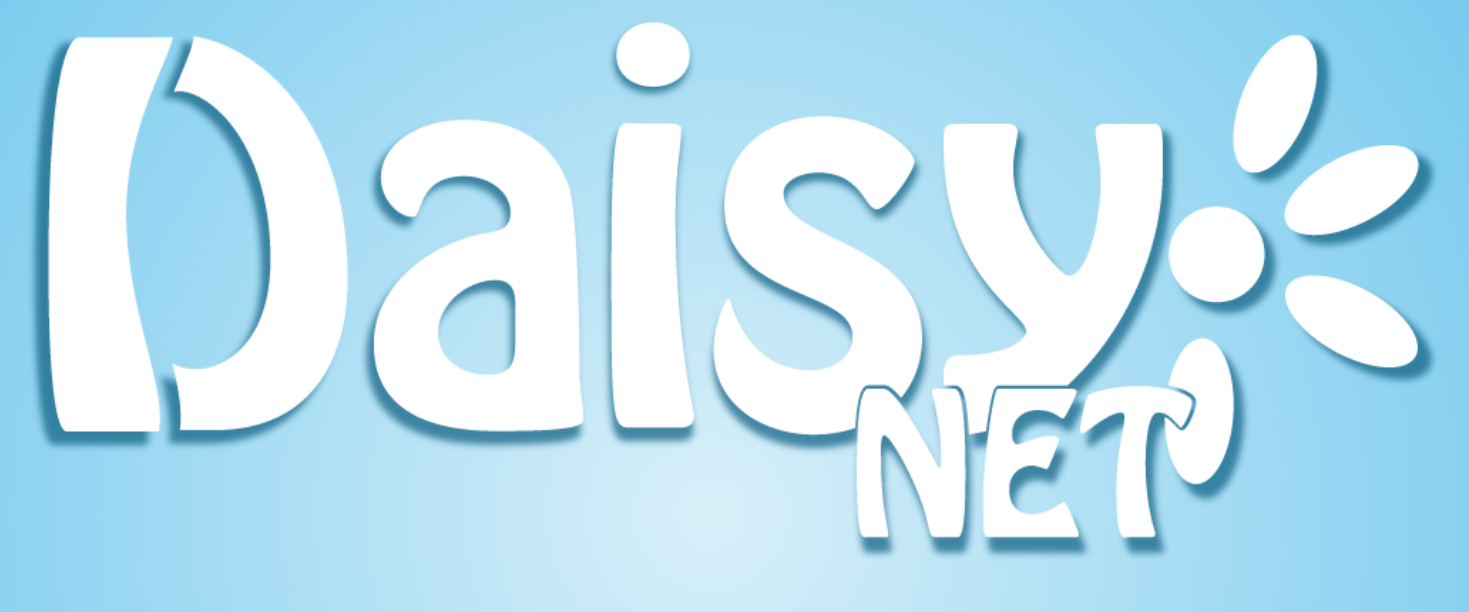

# Vanhempien Daisy

Päivitetty 23.01.2019

## Sisältö

- 3. Asetukset Vaihda salasana
- 4. Hoitoajat Tee hoitoaikavaraus
- 5. Hoitoajat Tee hoitoaikavaraus
- 6. Hoitoajat Muokkaaminen, lisääminen, poistaminen ja laskurin tulkinta
- 7. Viestit & Luvat –Viestit –Saapuneet viestit
- 8. Viestit & Luvat –Viestit –Lähetetyt viestit
- 9. Viestit & Luvat –Viestit Uusi viesti
- 10. Viestit & Luvat –Luvat ja niihin vastaus
- 11. Viestit & Luvat Ilmoitustaulu
- 12. Yhteenvedot
- 13. Yhteenvedot
- 14. Lapsen tiedot Lapsen tiedot
- 15. Lapsen tiedot Kasvunkansio
- 16. Lapsen tiedot Vasu

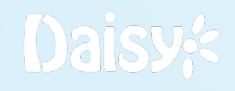

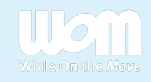

## Asetukset – Vaihda salasana

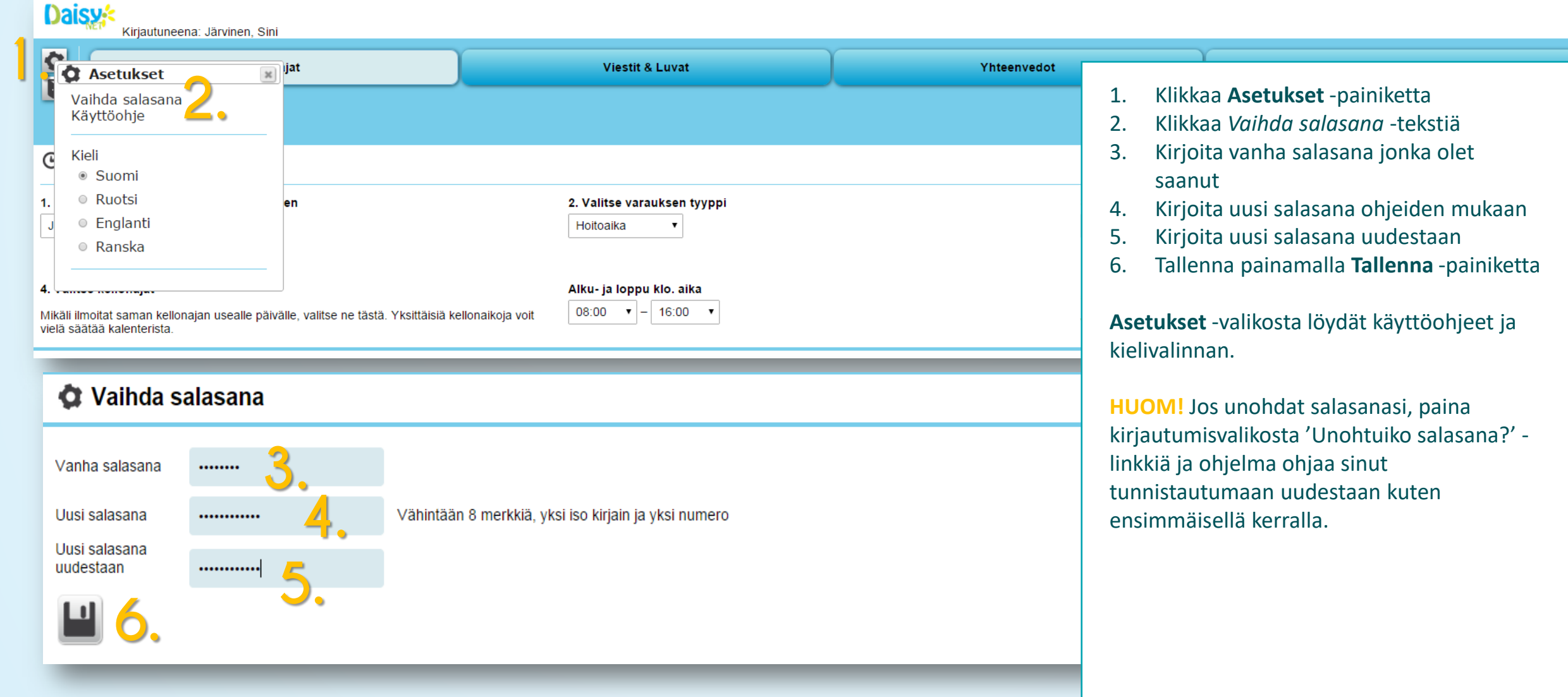

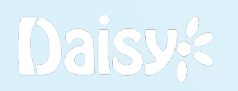

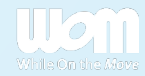

## Hoitoajat – Tee hoitoaikavaraus

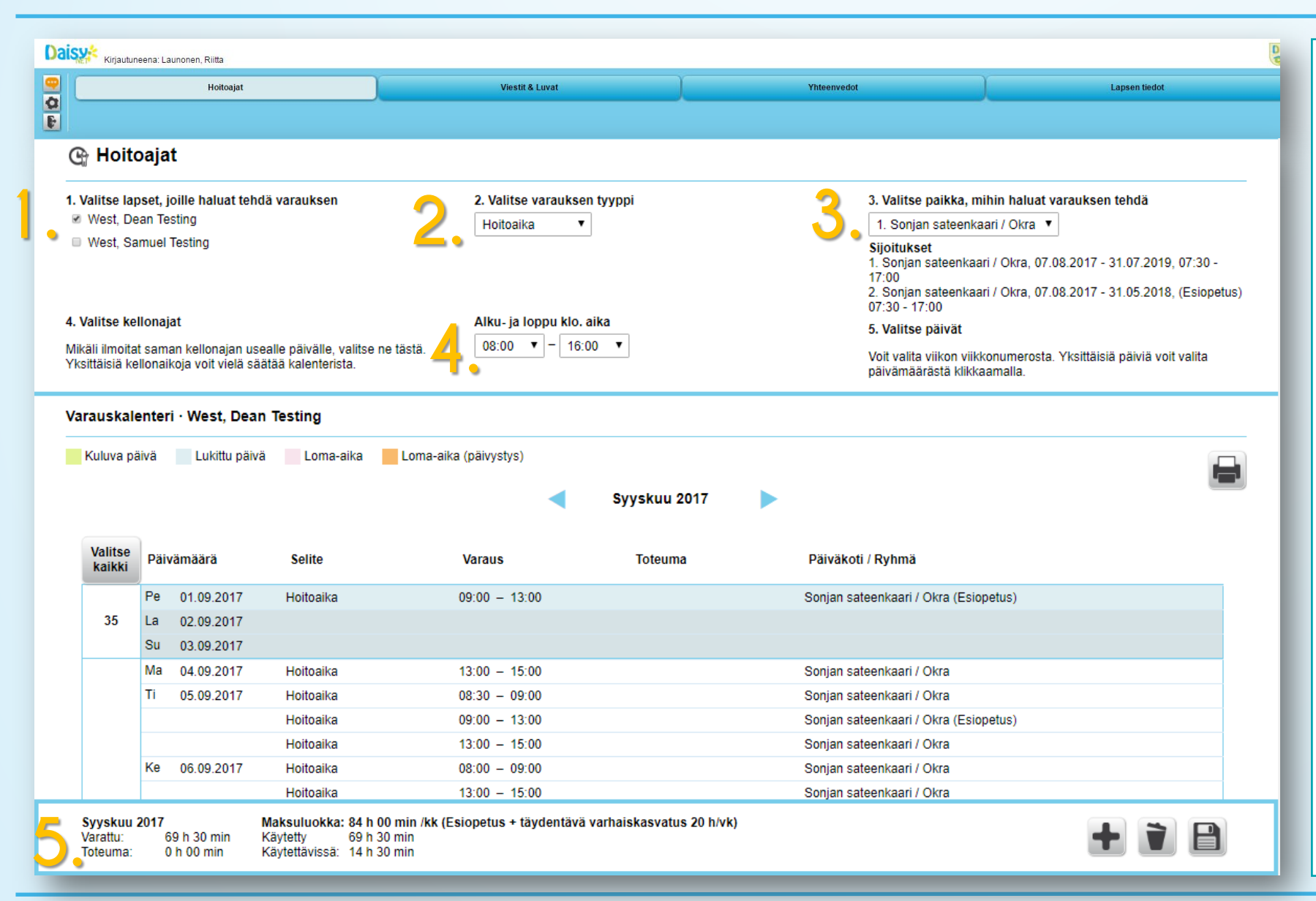

- 1. Voit valita hoitoaikavaraukset yhdelle tai kaikille lapsillesi kerralla.
- 2. Hoitoaikatyypit ovat "Hoitoaika", "Sairas" ja "Poissa"
- 3. Tästä näet lapsesi kaikki aktiivisena olevat tuelvat kuukauden sijoitukset. **HUOM!**  Esiopetussijoitus ei ole valittavissa oleva sijoitus
- 4. Alku- ja loppuaikojen rajat muodostuvat lapsesi päiväkodin aukiolon mukaan (näet myös sijoituksen tiedoista kohdasta 3.)
- 5. Hoitoaikalaskurista voit seurata kuinka paljon tunteja lapsellasi on jo varattuna kuukaudelle. Jos **Maksuluokka** on tyhjä, eikä sinulla näy käytettävissä olevia tunteja, tarkoittaa se ettei valitsemallasi sijoituksella ole lisätty hoidontarvetta DaisyManagerissa.

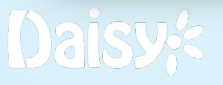

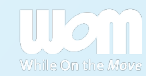

## Hoitoajat – Tee hoitoaikavaraus

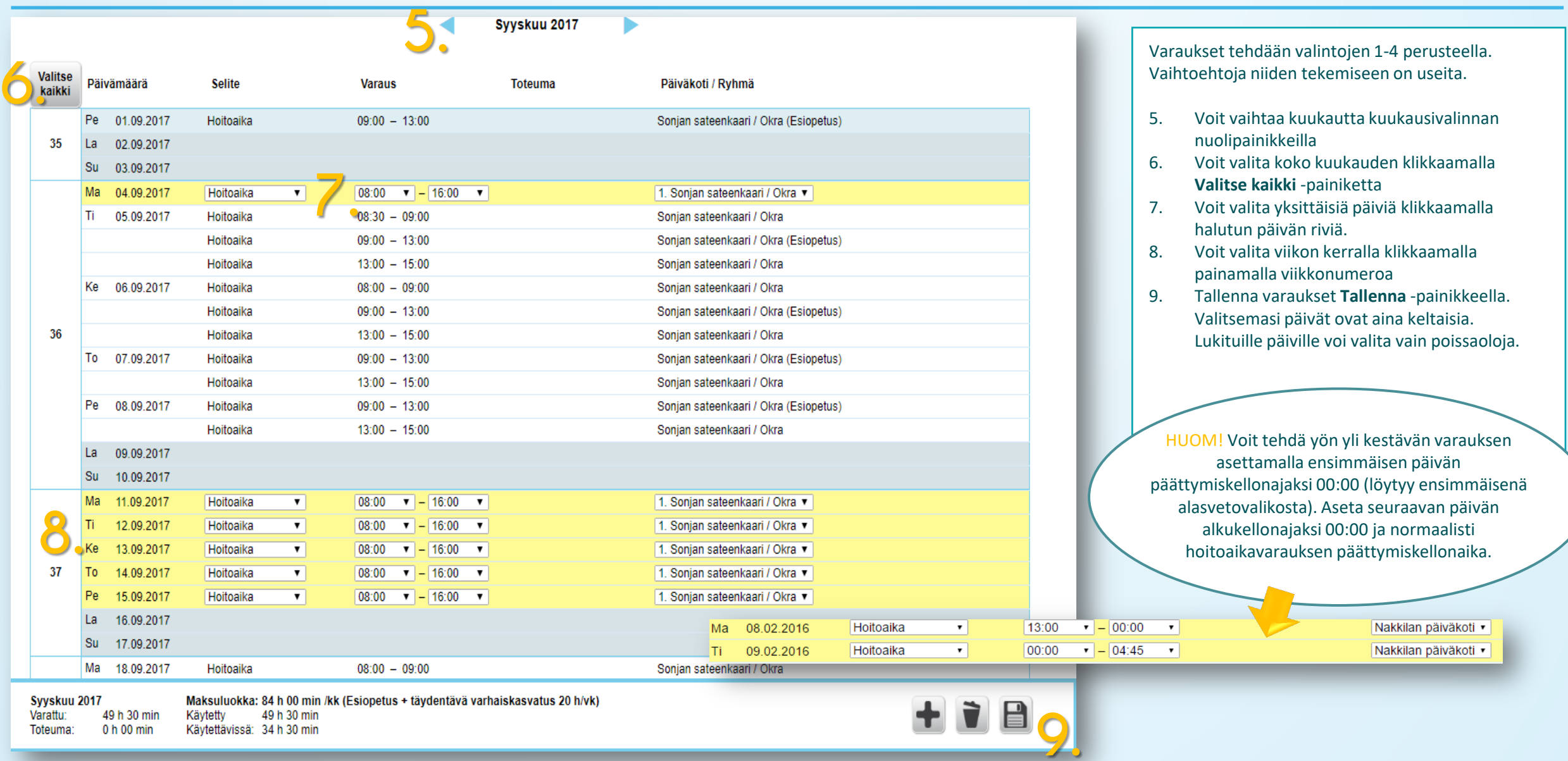

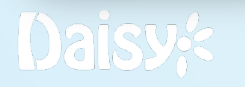

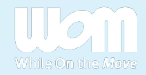

### Hoitoajat – Muokkaaminen, lisääminen, poistaminen ja laskurin tulkinta

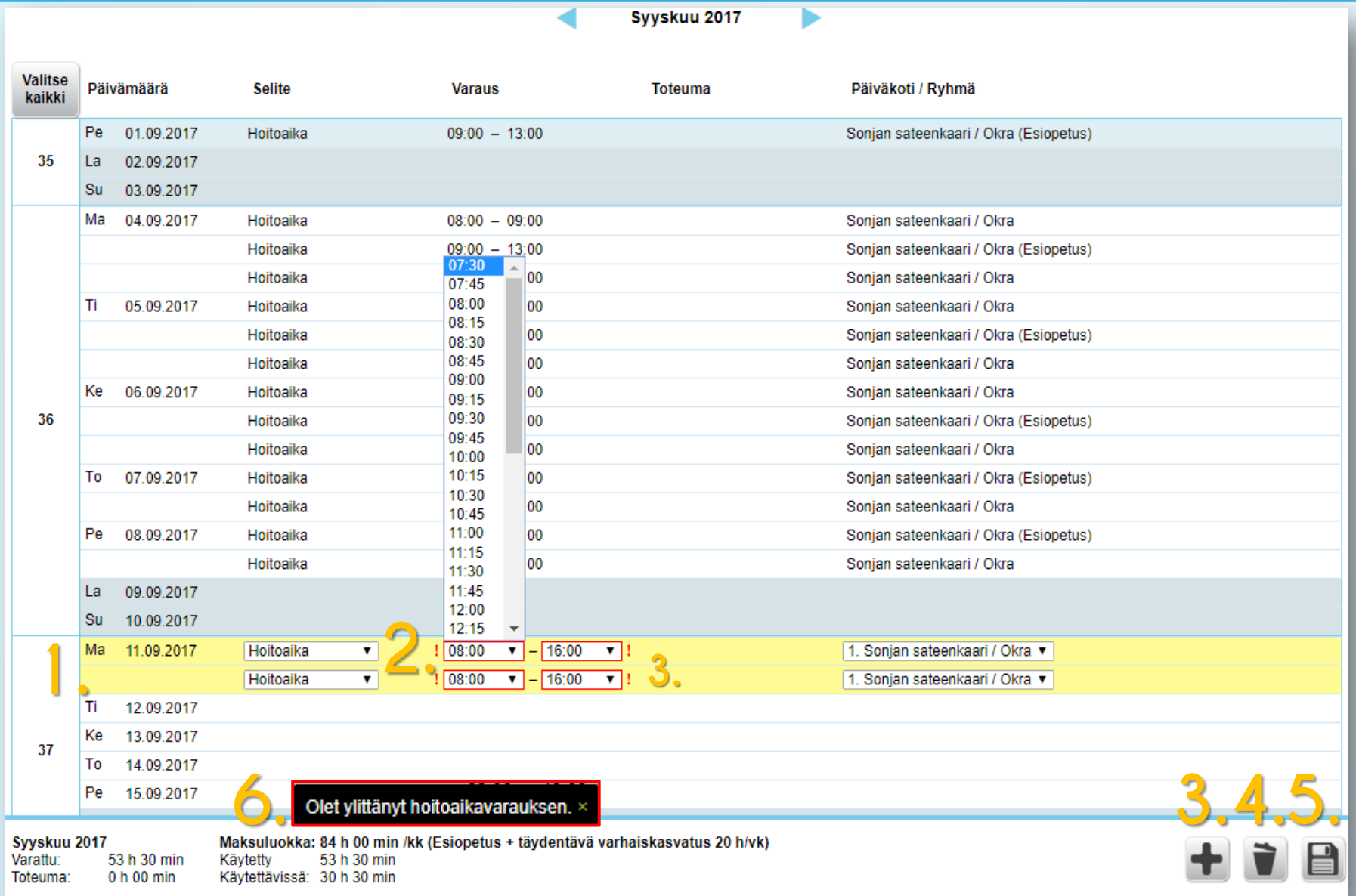

- 1. Valitse kalenterista varaus, jota haluat käsitellä
- 2. Muuta kenttiin halutut tiedot
- 3. Plus -painiketta klikkaamalla lisäät toisen rivin valitulle päivälle. Tämä koskee esim. vuorohoitoa. Esiopetus ja täydentävä erotellaan automaattisesti
- 4. Painamalla **Roskakori**  painiketta poistat valitun varauksen
- 5. Tallenna muutokset klikkaamalla **Tallenna** painiketta

**6. Hoitoaikalaskuria luetaan seuraavasti:** *Varattu***:** kuinka paljon maksuluokan tunteja olet varannut *Toteuma***:** kuinka monta tuntia lapsesi on käyttänyt tähän mennessä hoitoa *Käytetty***:** on varatun ja siihen mennessä kuukauden summa *Käytettävissä:* paljonko lapsesi maksuluokan puitteissa voisit vielä kuluvalle kuukaudelle hoitoa varata. Kuvassa mukana huomautus jonka saat, jos ylität maksuluokkasi

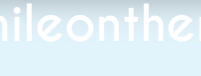

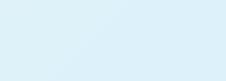

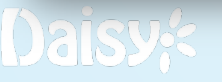

# Hoitoajat – Monilapsinen perhe

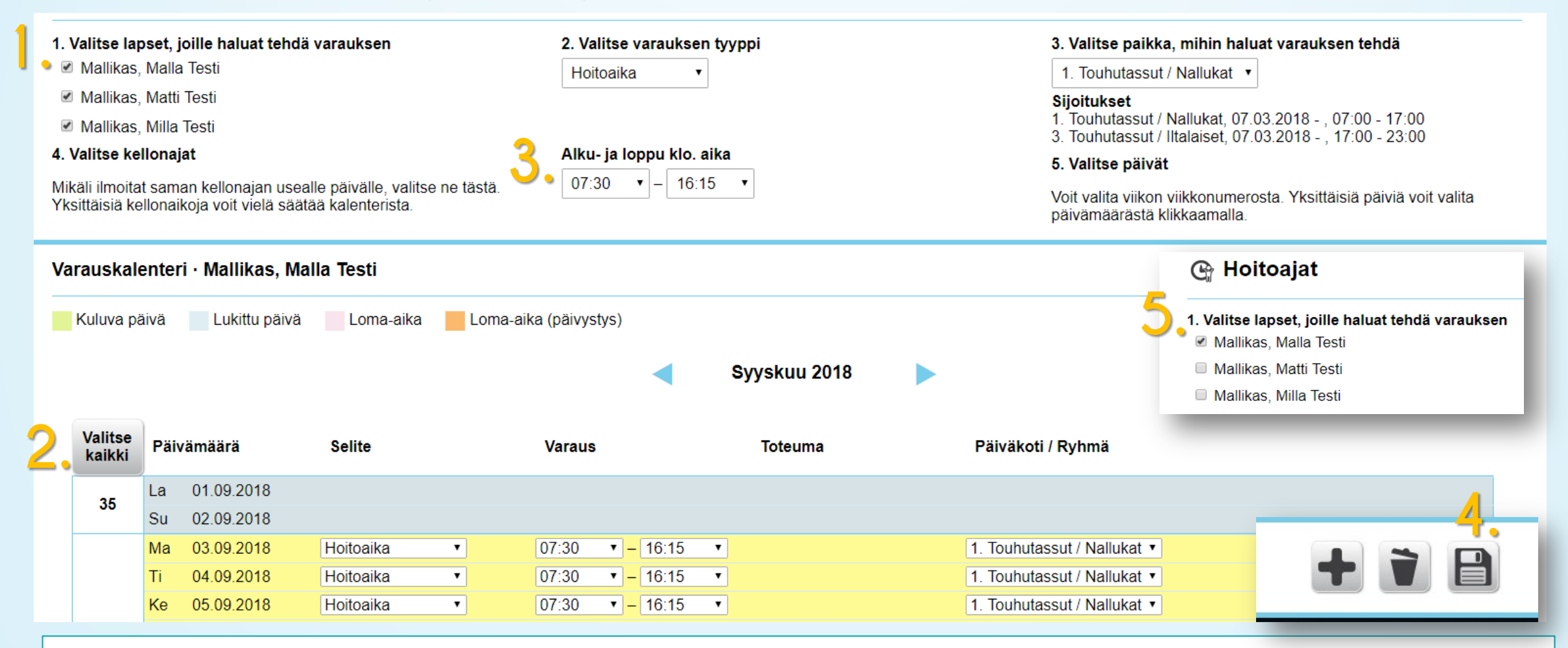

- 1. Voit varata kaikille lapsille samat hoitoajat klikkaamalla jokaisen lapsen nimen kohdalta erikseen
- 2. Voit valita koko kuukauden kerrallaan painamalla "**Valitse kaikki**". Voit myös valita viikon tai päivän kerrallaan.
- 3. Aseta kellonaika.
- 4. Paina **Tallenna** –painikkeesta.
- **5. Huom!** Mikäli haluat tehdä muutoksia tallennettuihin varauksiin, nämä kannattaa tehdä lapsi kerrallaan.

## Viestit & Luvat –Viestit –Saapuneet viestit

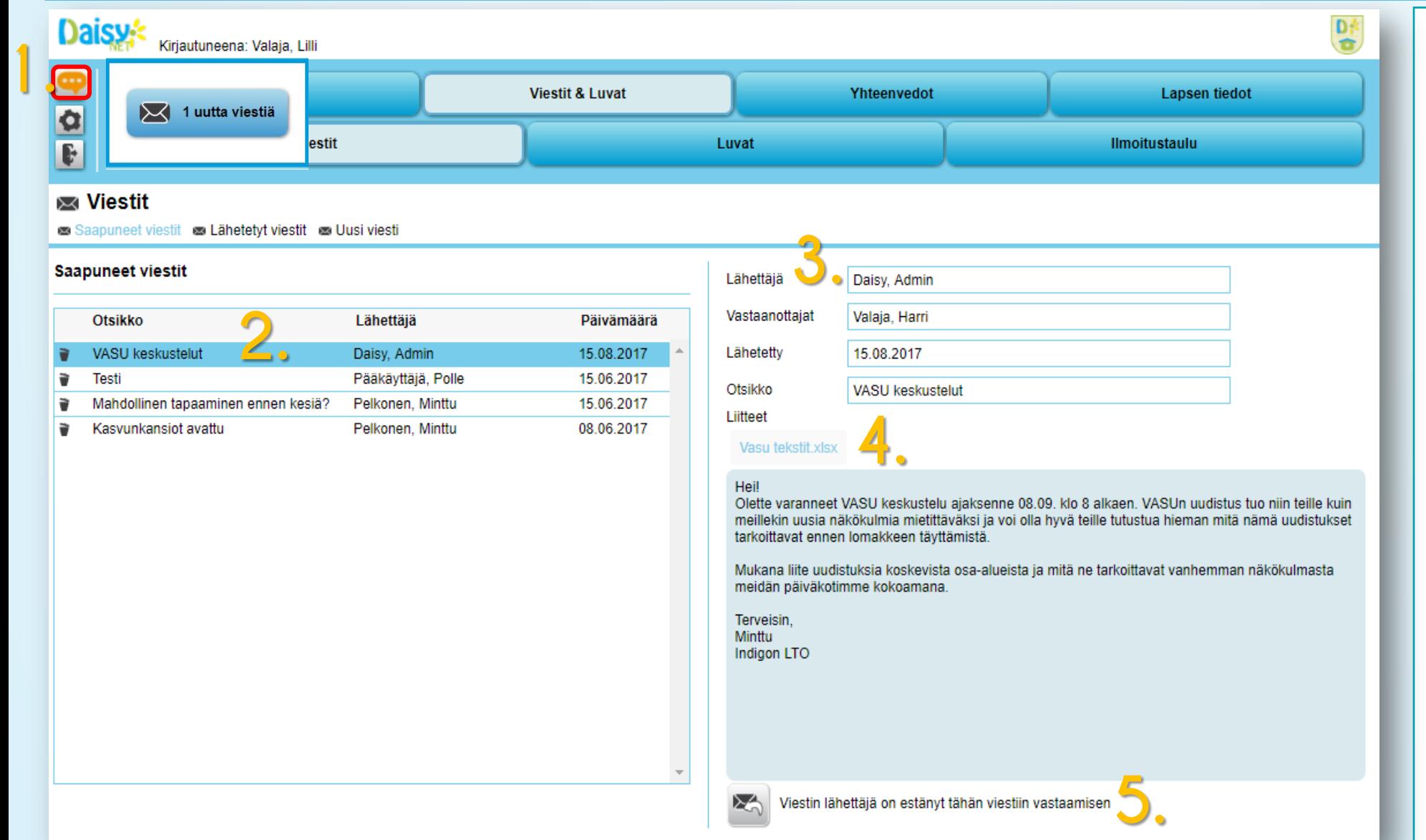

- 1. Kun kirjaudut sisään, puhekupla kertoo onko sinulle tullut uusi viesti tai lupakysely. Painamalla kuplaa sinulle avautuu pieni ikkuna, joka kertoo mitä uusi viesti koskee.
- 2. Valitse viesti painamalla sitä. Uudet viestit ovat aluksi väriltään keltaisia.
- 3. Viesti avautuu luettavaksi.
- 4. Viestiin liittyvät liitteet näkyvät ennen tekstiä.
- 5. Voit vastata viestiin tästä kohtaa, jos se on sallittua. Tässä tapauksessa viestin lähettäjä on estänyt suoran vastaamisen viestiin.

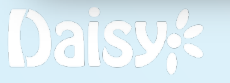

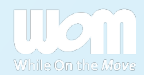

# Viestit & Luvat –Viestit –Lähetetyt viestit

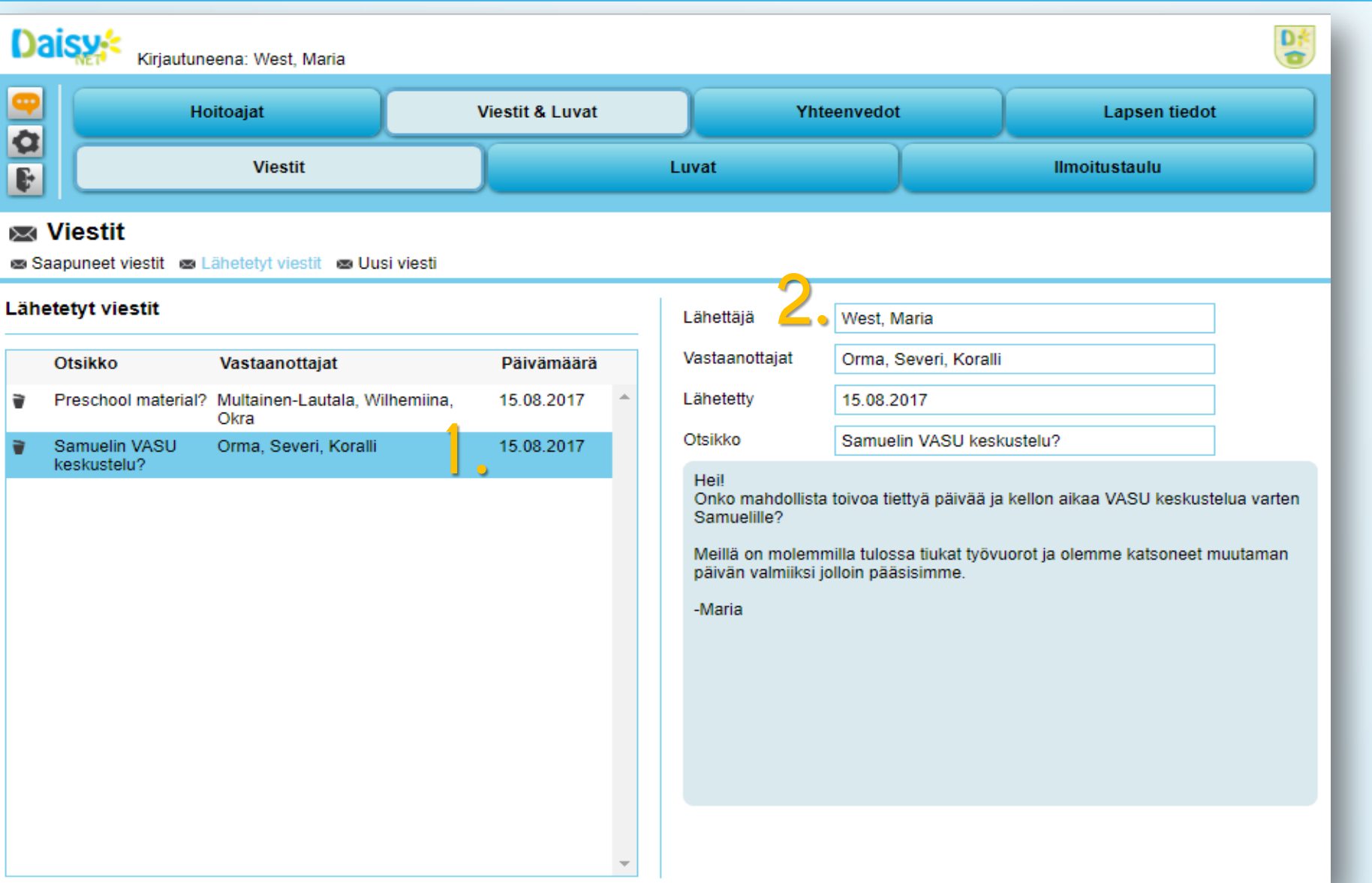

- 1. Valitse viesti, jonka haluat lukea
- 2. Viesti aukeaa luettavaksesi

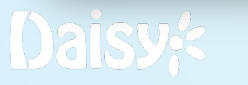

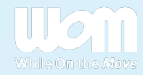

### Viestit & Luvat –Viestit – Uusi viesti

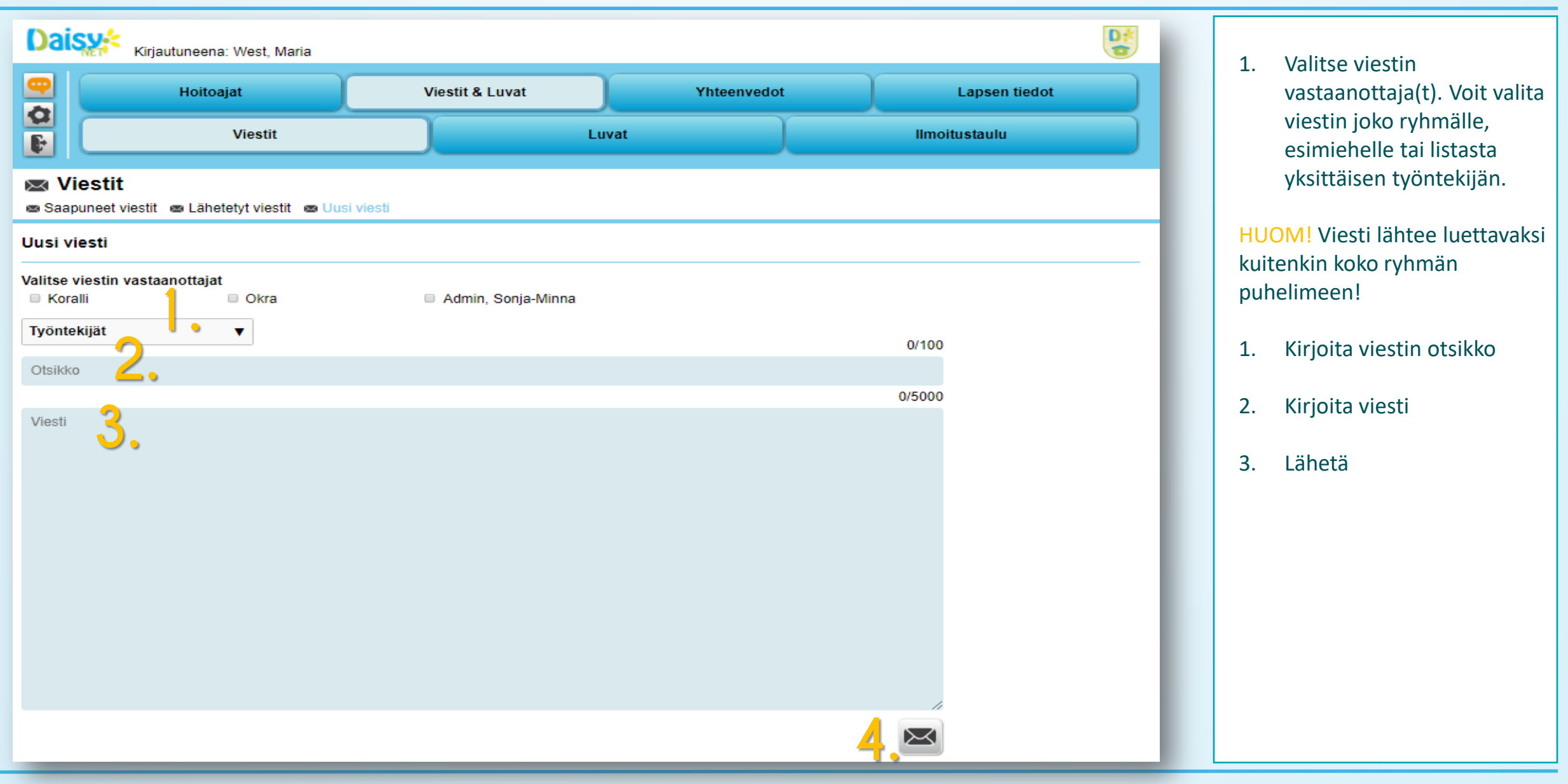

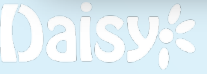

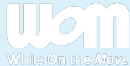

### Viestit & Luvat –Luvat ja niihin vastaus

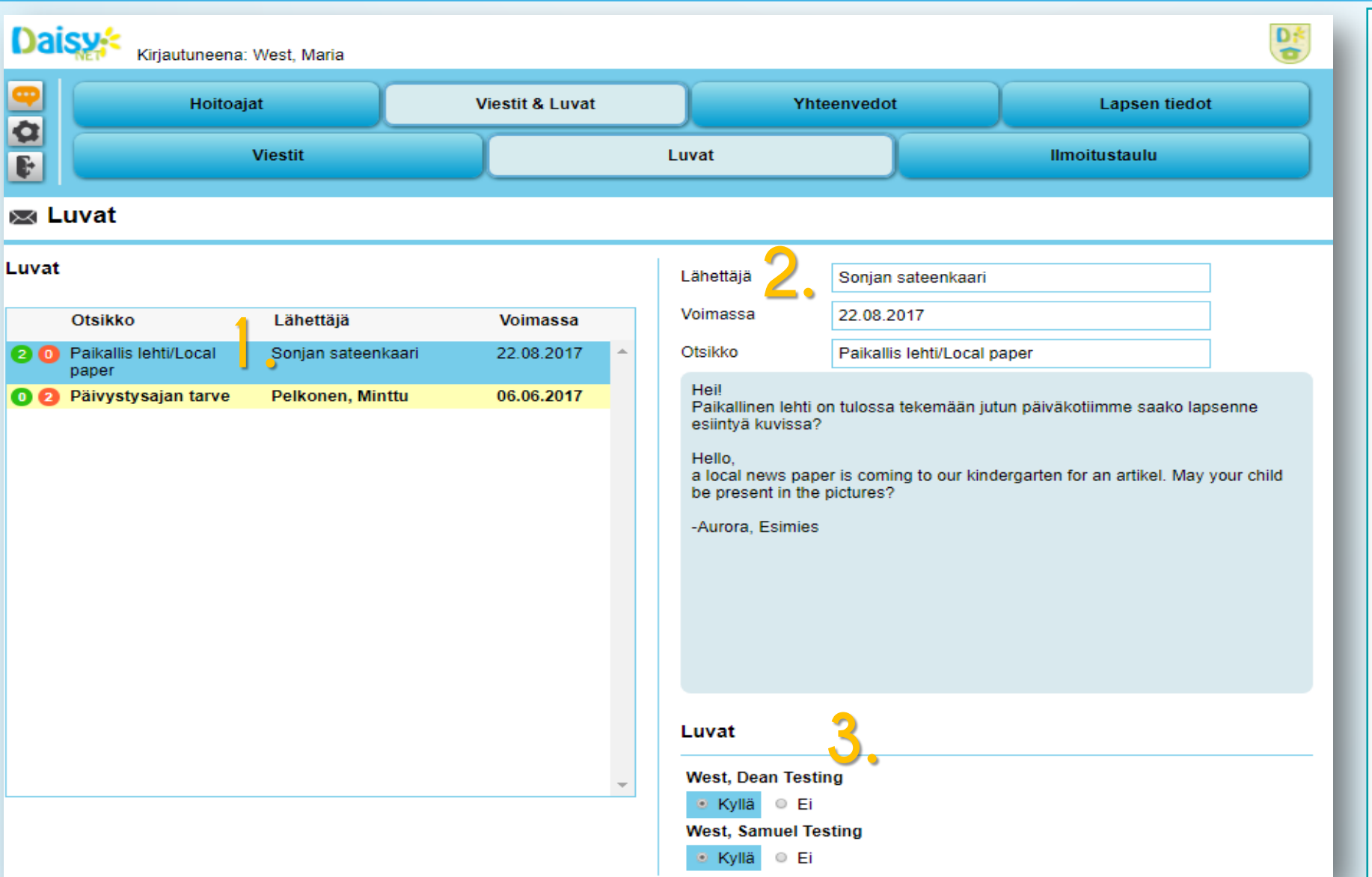

- 1. Valitse saapuneiden lupakyselyjen listasta viesti, jonka haluat lukea
- 2. Kysely aukeaa luettavaksesi
- 3. Voit vastata lupaan valitsemalla jomman kumman vaihtoehdoista. Voit valita tarvittaessa lapsikohtaisen vastauksen. Kun teet valinnan, ilmoittaa ohjelma sinulle, että valinta on tallennettu. Tämä ei kuitenkaan estä muuttamasta valintaa, jos se on luvan voimassaolon puitteissa mahdollista.

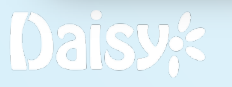

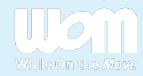

# Viestit & Luvat – Ilmoitustaulu

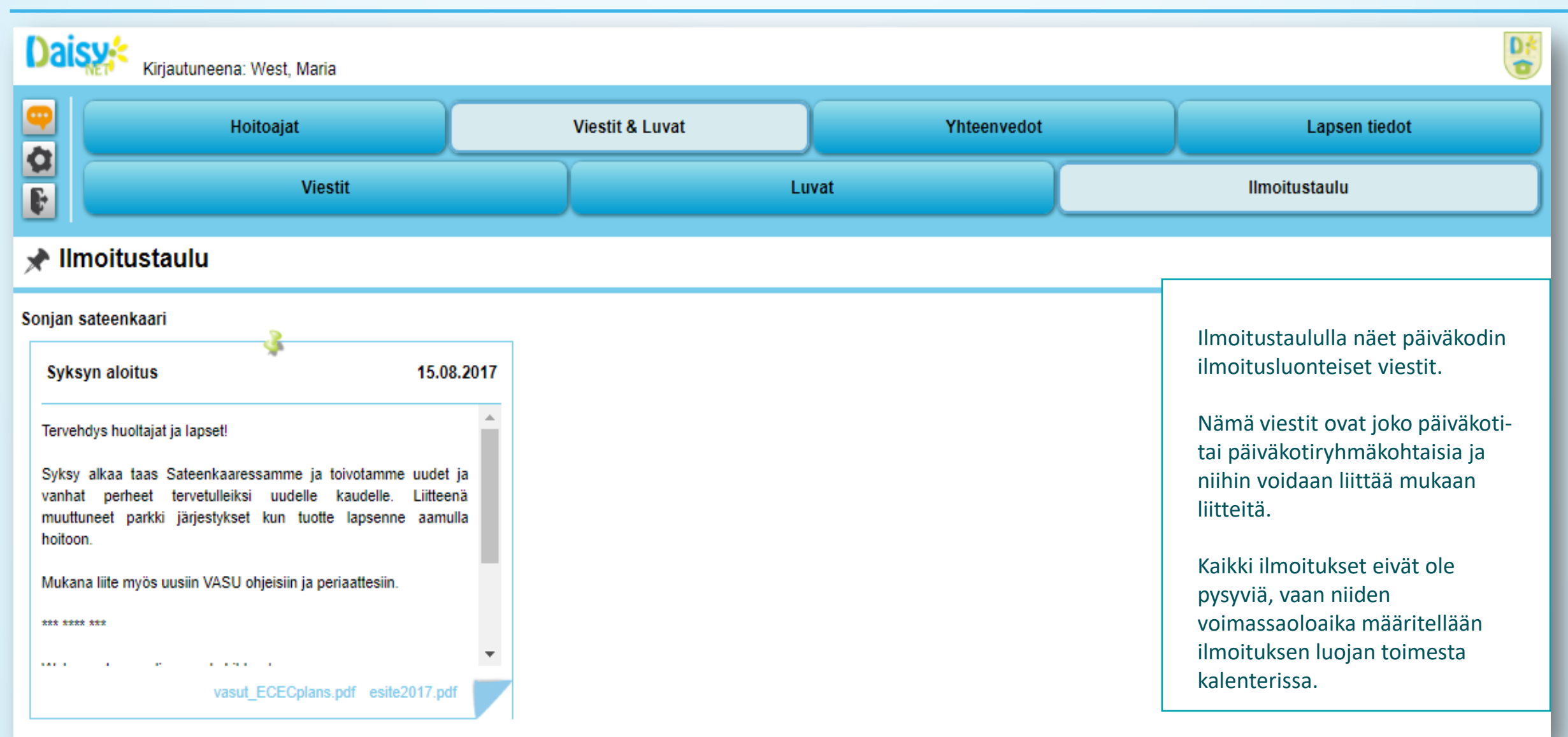

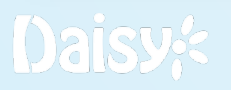

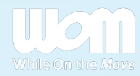

# Yhteenvedot

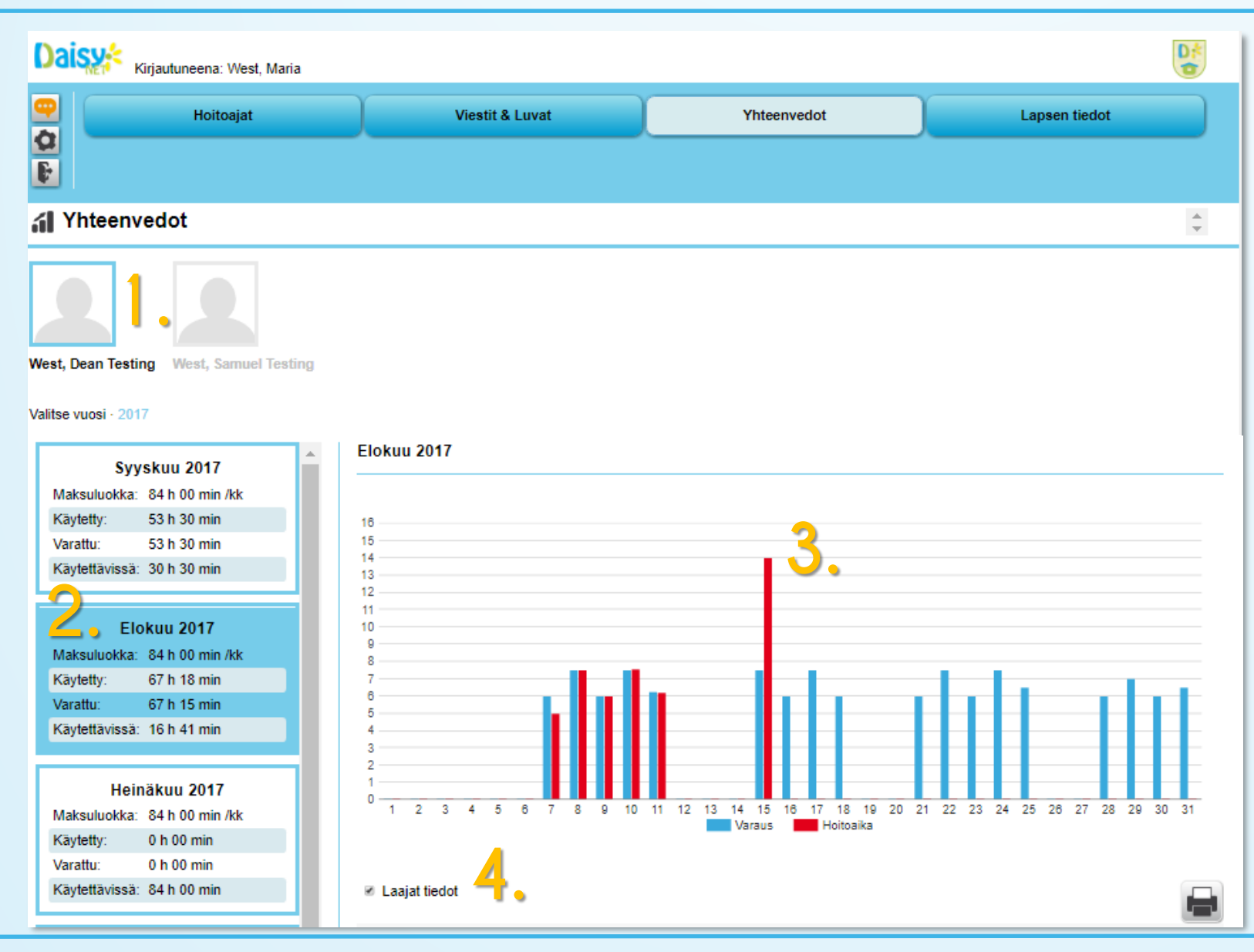

- **1. Yhteenvedot** -sivulla näet valitun lapsen hoitoaikatiedot.
- 2. Valitse kuukausi tai hoitosuhteen pituudesta riippuen vuosi, jota haluat tarkastella. Valinnassa näkyy tiivis yhteenveto kuukauden suhdanteista.
- 3. Meneillään oleva päivä (oletus uloskirjaus 23:59:59 kunnes uloskirjataan).
- 4. Laajoista tiedoista voit valita näkyviin myös varauksen hetken ja kenen tunnuksilla varaus on tehty.

Hoitoaikatietojen erittely kuukaudelle on seuraavalla sivulla, jotta se säilyisi luettavana.

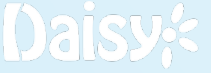

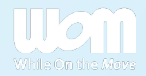

## Yhteenvedot

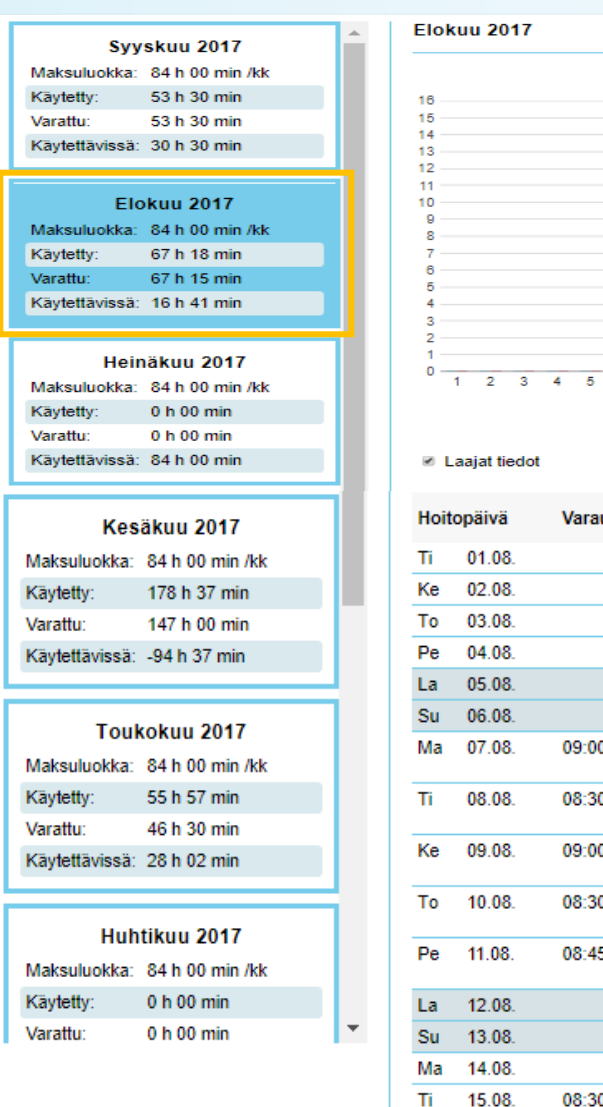

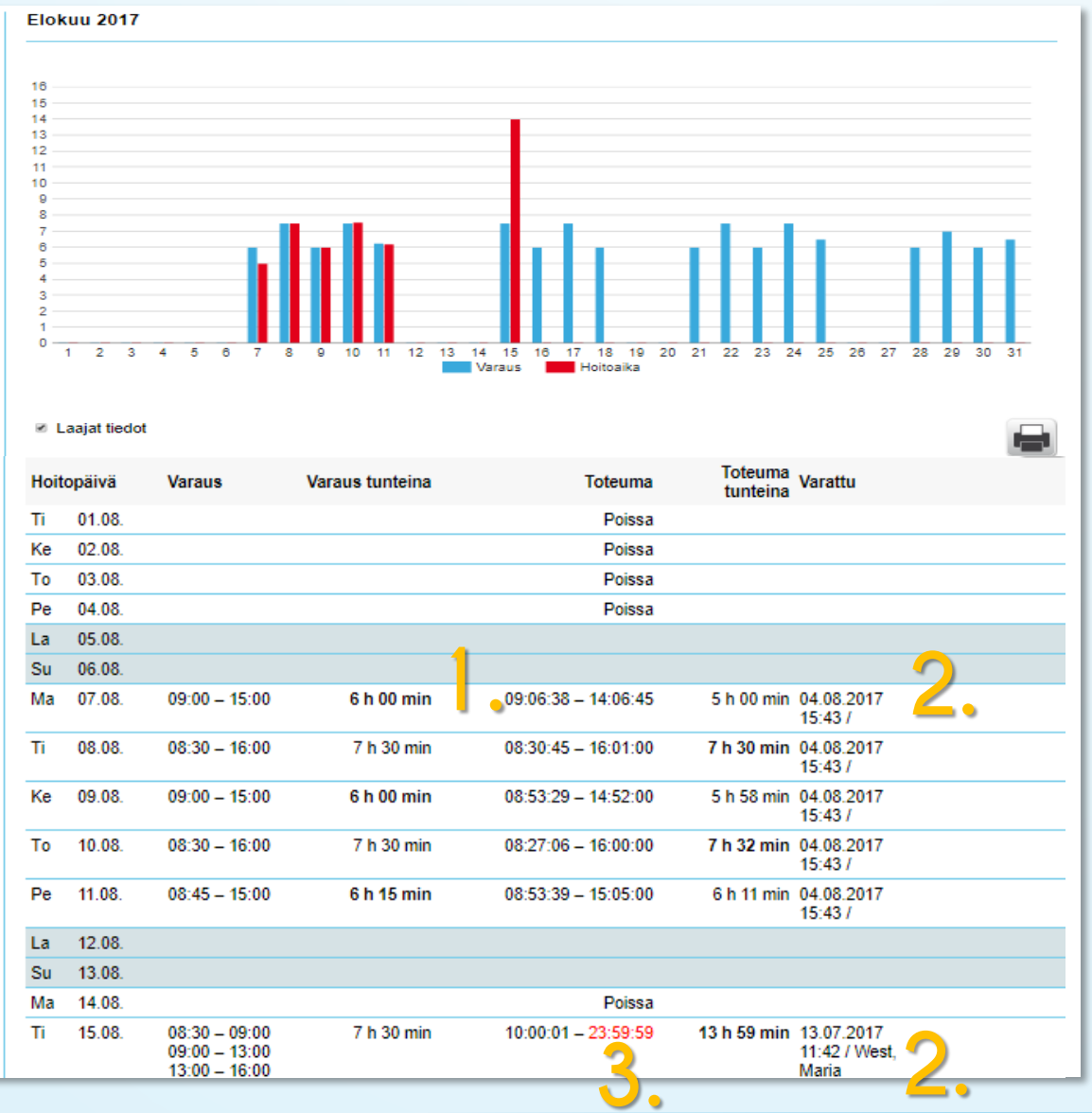

Hoitoaikatiedot -taulukossa on edellisen sivun elokuu näkyvissä

- 1. Taulukossa näkyy päiväkohtaisesti varauksen ja toteuman vertailussa **tummennetulla** ne kellonajat, jotka muodostavat perusteet laskutukselle. Esim. kuvassa maanantaina 7.8. varaus on ollut 6h ja se on isompi kuin toteuma 5h. Varaus kuitenkin menee laskutuksen perusteeksi (6h). Saman jaon näkee päiväkodin työntekijä laskutusnäkymästä, jos tarvitsee selvittää hoitoaikaa yhdessä jonkin päivän osalta.
- 2. Laajennetussa näkymässä näkyy varauksen ajankohta ja tekijä. Koska päivämäärän ja kellonajan jälkeen ei 7.8. ole mitään, on se tehty Managerista. Puolestaan 15.8. kirjaus on tehty DaisyNet-tunnuksilla.
- 3. Kuluvan päivän kellonaika on hetkellisesti suurempi ennen uloskirjausta päiväkodista.

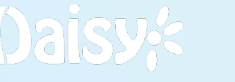

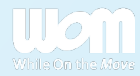

### Lapsen tiedot – Lapsen tiedot

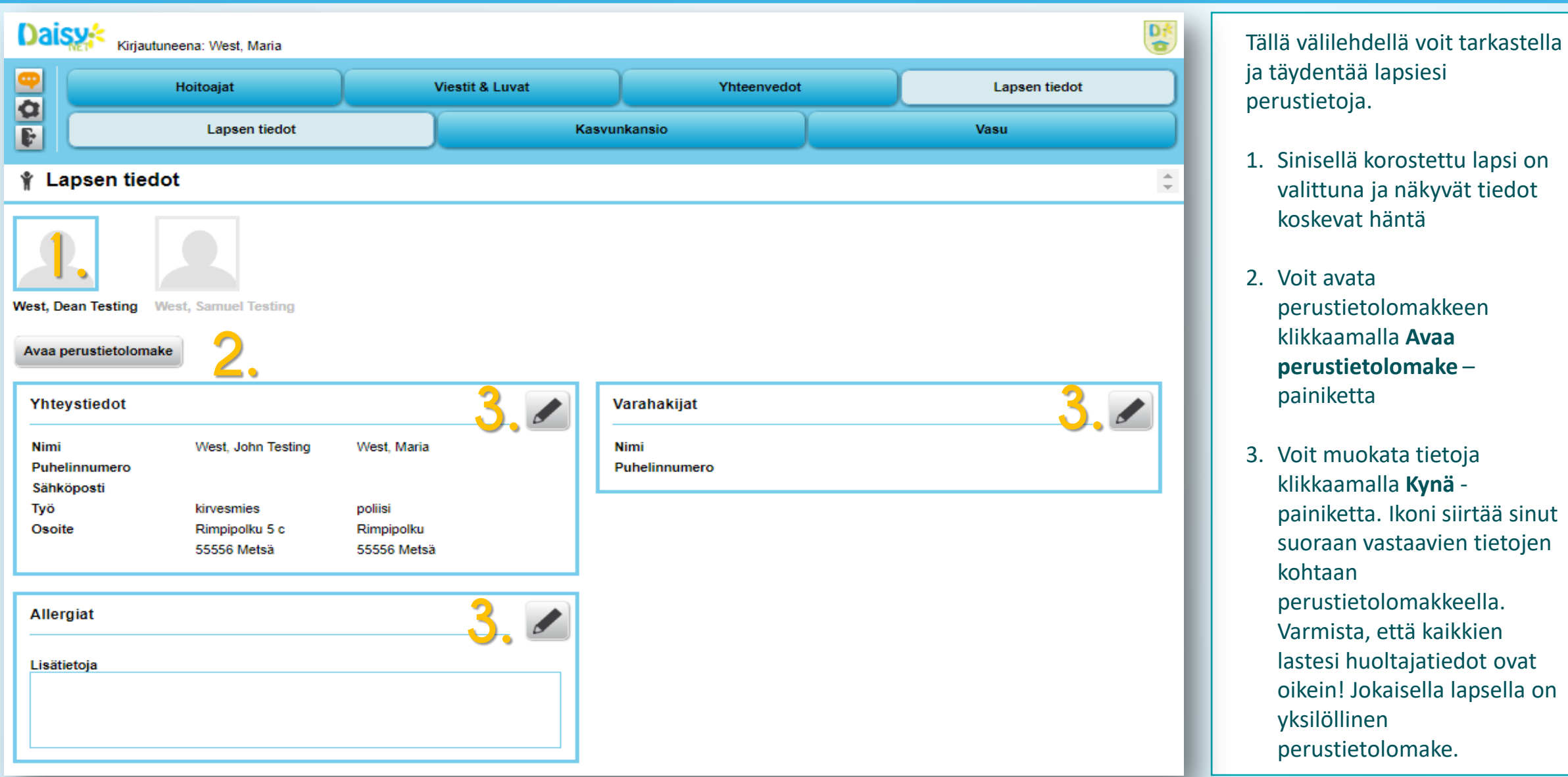

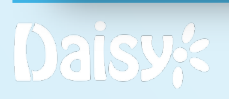

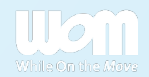

### HOX! Sähköpostimuistutukset

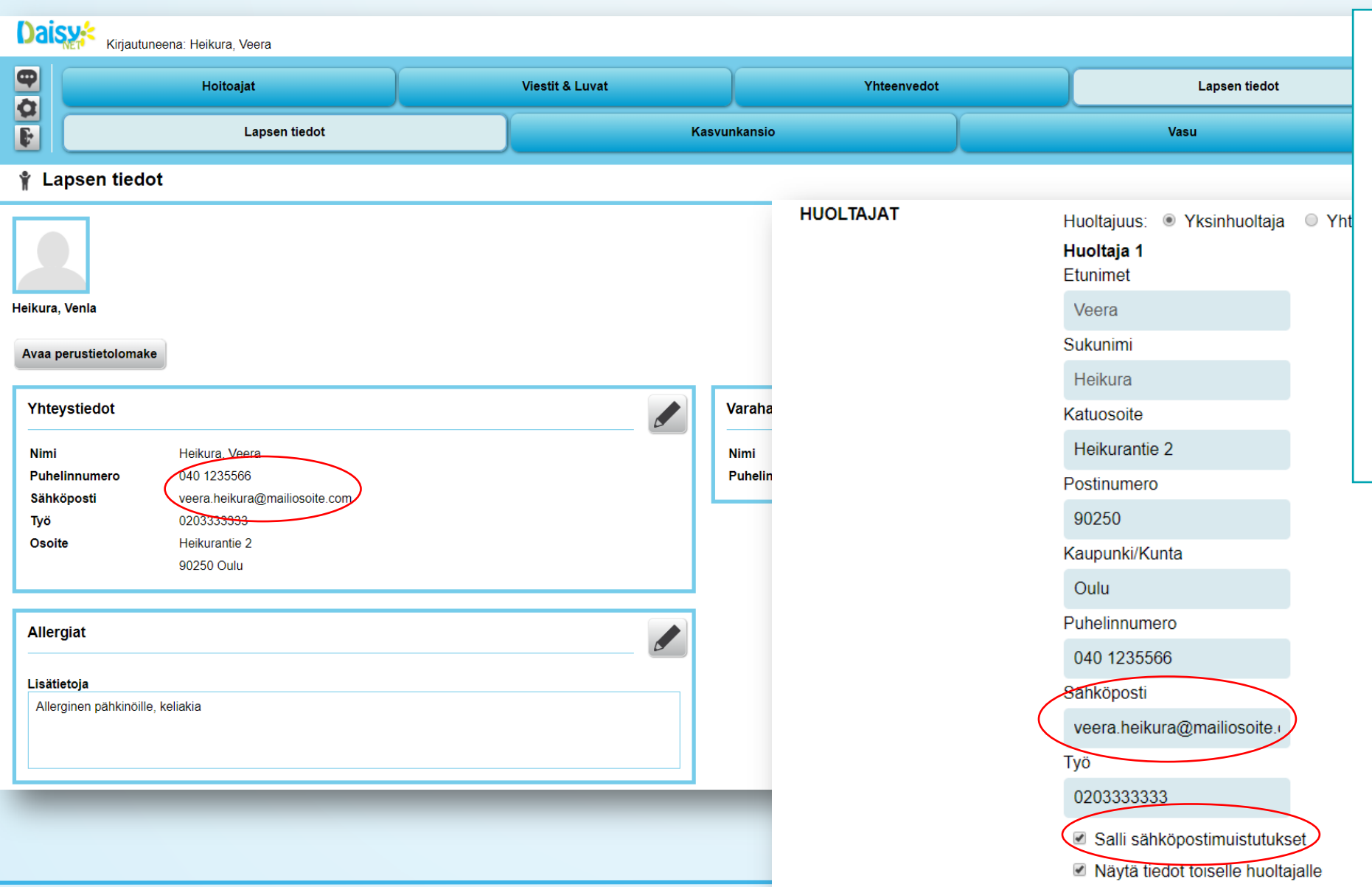

Jotta saat sähköpostiisi muistutukset uusista viesteistä, ilmoitustaulun ilmoituksista, lupakyselyistä ja varaamatta jääneistä hoitoajoista, **on tärkeää että olet syöttänyt sähköpostiosoitteesi perustietolomakkeelle.**

Tarkista myös, että **olet valinnut lomakkeelta valinnan "Salli sähköpostimuistutukset".**

While On the Move

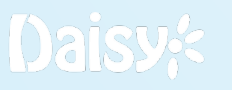

# Lapsen tiedot – Kasvunkansio

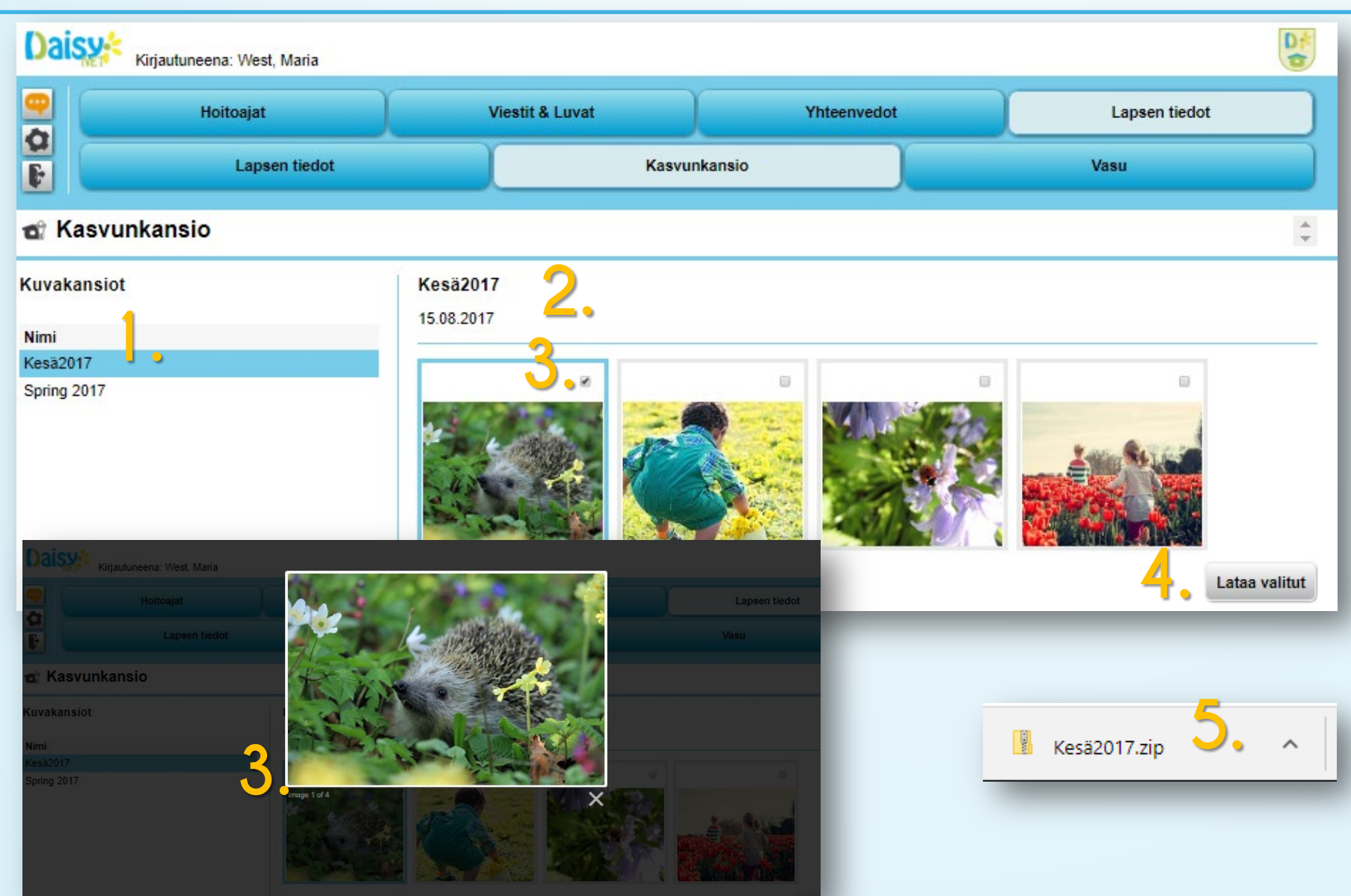

- 1. Klikkaa kuvakansiota, jota haluat tarkastella
- 2. Daisy lataa kansiossa olevat kuvat näkyviisi.
- 3. Valitse ne kuvat, jotka haluat ladata koneellesi täpällä. Painamalla kuvaa se avautuu näytöllesi katsottavaksi.
- 4. Klikkaa **Lataa valitut**  painiketta.
- 5. Daisy lataa valitut kuvat koneellesi .zip-pakettina. Tämän näkyminen koneellasi riippuu selaimestasi ja asetuksistasi.

Voit purkaa ladatun zip-pakettin auki tietokoneellesi omiin tiedostoihisi.

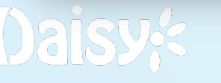

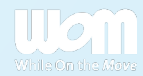

# Lapsen tiedot – Vasu

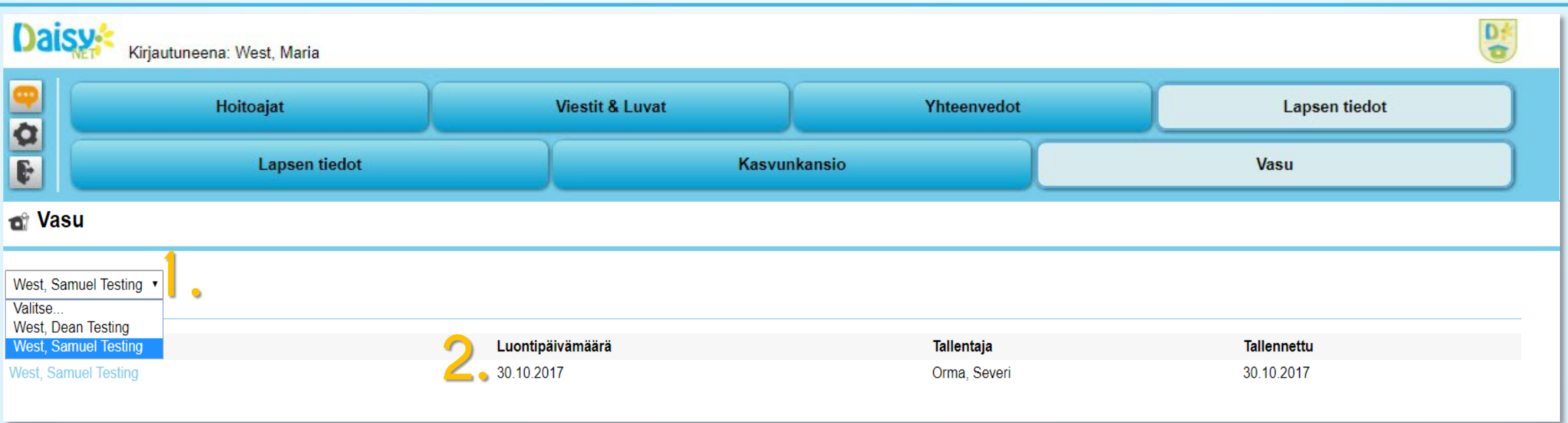

Tämä välilehti on varattu lapsesi VASU:lle eli varhaiskasvatussuunnitelmalle. Tämä ominaisuus ei välttämättä ole kaikilla kunnilla käytössä.

- 1. Valitse lapsi, jonka vasua haluat tarkastella.
- 2. Valinnan jälkeen saat näkyviin kaikki tämän lapsen vasut ja niiden luontipäivämäärät. Mikäli Samuelille ei olisi luotu vasua ollenkaan, olisi hänen nimensä harmaana ja tallennusta koskevat tiedot tyhjiä. Jos valitulla lapsellasi ei ole tässä tietoja, tarkoittaa tämä sitä, että lapsesi päiväkodissa ei olla luotu hänelle vielä vasua.

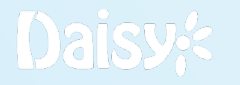

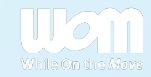